**AutoCAD Crack X64**

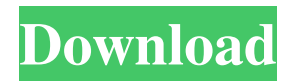

**AutoCAD Crack + With Registration Code PC/Windows**

AutoCAD's main users are CAD designers. This includes architects, engineers, mechanical, civil, chemical, and architectural drafters, interior designers, surveyors, draftsman, or any user that needs to design and draft 2D or 3D objects. As well, AutoCAD is commonly used by automotive designers, structural designers, welders, or any user that needs to create structures or welds. AutoCAD's functionality is very broad. It

features the ability to view, edit, and apply 2D and 3D models and drawings. It also allows users to import, manipulate, and export graphics and data. AutoCAD is also an animation, simulation, and visual effects (VFX) software application. AutoCAD can be used as either a 2D or 3D application. In addition, it also has an extensive feature set. It includes several utilities for supporting the use of AutoCAD and working with 2D or 3D drawings. AutoCAD also includes software tools for applying text, logos, colors, and more to a drawing. For example, it can apply a logo to a drawing by dragging and dropping it onto the drawing or by using the edit logos dialog. The following sections will explain these

features. Working With 2D and 3D Models Your first step when working with AutoCAD is to open a drawing file and create a model. AutoCAD opens files in 3D models (.3dm,.pdf, or.wrl), 2D models (.dwg,.dxf,.gif,.pm3,.prn,.dw g-am,.dwg-xaml,.dwg-xml,.dwg-pandoc, or.dwgxml-smartdiagram). If you are creating a 3D model in a drawing file, you will be prompted to choose between 3D models

(.wrl,.wrlx,.dwg,.dxf,.pm3,.prn, or.dwg-am) and files that contain embedded 3D models (.3dm). This is the most common scenario when you import a 3D model from a source, such as a Webbased 3D model browser, as well as when you create your own 3D model. However, you can

## also create a 3D model from scratch in a drawing file by choosing to import a 3

**AutoCAD (LifeTime) Activation Code**

External programs AutoCAD uses data formats to communicate with other applications. CAD files usually contain proprietary file formats such as DWG, DGN, or DXF. Other software packages are often unaware of the existence of AutoCAD files and do not handle them correctly. DWG The DWG or native format is a proprietary format first introduced in AutoCAD LT. It was developed by AutoDesk, a company that later acquired Autodesk, and is proprietary to AutoCAD only. The format is also called a

"2D Graphics Interchange Format" or a "2D Graphic Interchange Format". Since AutoCAD LT for Windows is a 32-bit application, DWG files contain the.DGN extension, which can be

changed to.DWG. After the purchase of Autodesk, the DWG format was renamed to "Acad DWG" for backward compatibility and only available in the native AutoCAD version on the Windows platform. Since the X-platform releases, the.dwg extension is used on the Mac and Linux platforms. In the native AutoCAD, it supports both the AutoLISP, Visual LISP, and VBA, but the DWG format support was limited to Visual LISP for AutoLISP and VBA for Visual LISP only. AutoCAD LT does not support

the DWG format and had only limited capabilities for DWG support such as viewing and importing. AutoCAD does not support drawing objects (such as simple closed curves and splines) that are defined in the DWG. The DWG is a 2D graphic vector format, and AutoCAD supports many types of geometric objects, including all the standard geometric types supported by AutoCAD: lines, arcs, circles, ellipses, rectangles, polygons, splines, and text. Additionally, AutoCAD supports special geometric objects such as solids, surfaces, and sketch objects (that can be converted to and from solids). A DWG file can also contain other objects: compound objects such as blocks or an

assembly; graphic objects such as polygons or pictures; and functional objects such as breaklines or surfaces. AutoCAD supports the following basic types of geometric objects: Lines Arcs Circles Ellipses Rectangles Polygons Text Charts and tables Solids Surfaces Sketches It supports a1d647c40b

Set the NURBS pipeline to the default pipeline. Rename the project to e.g. GDS and place it in the project you want to use. In the project, create a new data set. The project will ask you to enter a name. Select a FEM for the rendering. Step 3: Create the Geometry. Create two faces by "Draw Face" in the Geometry part. Step 4: Create the NURBS data by selecting Data - Create NURBS. Choose a FEM for the NURBS data. You can have many surfaces, so select only one that will be used to create the surface. Here, one can select the faces of the geometry to be used to create the surfaces. In the example below, the

faces of the geometry are B21 to B23, E23 to E24, E22 to E23. Enter the appropriate value for the number of surfaces. In this case, it is 2, so the NURBS will be made up of two surfaces. Step 5: At this point, the surface is created. To visualize it, the SURF button must be active. At this point, one can click anywhere on the workspace to create the surface. Once the surface is created, all the faces that make up the surface are automatically labeled. Step 6: Create the Face to get the control points of the surface. Press "Load / Refresh Data". Select the SURF created in Step 5. Select the face, and choose "Draw". The control points are automatically created. You can adjust the number of control points of the

## surface by pressing "Increment / Decrement" and using the up and down arrows. Select the control point and assign the control point a name. Step 7: Create the NURBS curve by selecting Data - Create NURBS. Select the curve created in Step 6. Select the surface created in Step 5, and choose "Draw". The curvature of the surface is automatically created. The curve can be adjusted by pressing the up and down arrows. Once the curve is created, the curve can be modified. Step 8: Duplicate the curve created in Step

**What's New In?**

Add or remove user-created annotation keywords as desired. Make a drawn view, dimensions,

symbols, or namesplate items annotatable at no cost. Define new keywords, and associate them with any one of the existing annotations. (video: 1:35 min.) Add the dimensions and control symbols you need most, from left to right. Quickly add measurements to the canvas at the cursor position, and link them to annotations. Generate any symbology you want, even if you don't use AutoCAD's native Symbols function. Use the Toolbar to insert and manage them. (video: 1:15 min.) Manage multiple drafts of a drawing simultaneously. Edit and add to a multiple-draft design, and see them all in one drawing. (video: 1:50 min.) Simulate technical drawings. Put Technical Drawing Commands on

the Drawing Area icon menu to quickly simulate any technical drawing format. (video: 1:40 min.) Hide the clutter from the active drawing area. Create custom views, highlight objects, and lock blocks so you see only the drawing you want. (video: 1:25 min.) Make a drawing as invisible as a sheet of paper. Change the visibility of a drawing or subelement while you work with the active drawing area. (video: 1:30 min.) Quickly navigate your drawing. Copy and paste or move entire drawings from one drawing canvas to another. (video: 1:30 min.) Create and save templates that you can use to easily create a series of similar drawings. (video: 1:35 min.)

Save and find drawings instantly. Create a new

project, any folder, or a subfolder to quickly find, retrieve, and open the file. (video: 1:20 min.) Export to PDF. Quickly export any design to PDF or SVG, even when drawing in a multipledraft design. Easily use the export tools to create a PDF or export to an existing PDF file. (video: 1:45 min.) Included Features and Tools: Use the Table of Contents to quickly navigate your drawings. Organize and select pages from the TOC pane. (video: 0:55 min.) Find everything in your drawings with the search feature. Quickly find and access any symbol, annotation, text, drawing, or dimension. (

Windows Vista, Windows 7, Windows 8 Mac OS X 10.9 or later Processor: 1.8 GHz Memory: 512 MB RAM Graphics: OpenGL 3.3 compatible video card Hard Disk: 300 MB available space How to Install 1. Open the link below and install the game. 2. Copy the files and install the game. 3. The game has been installed successfully. \* The size of your computer will be analyzed. Please wait for a moment.